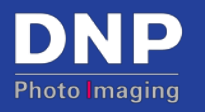

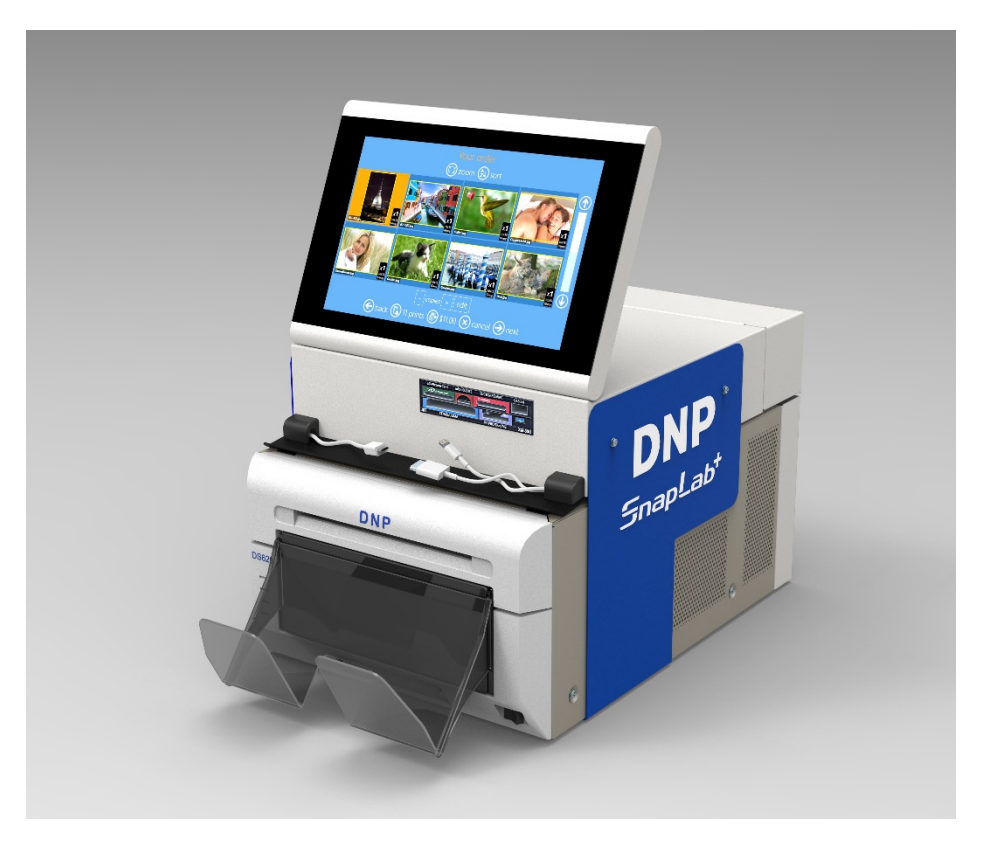

# **SnapLab SL620A**

#### **User Guide**

#### **Exclusively for DNP DS-Series™ Printers**

Software v1.1 PN: DOC-U-SL620-DLND-01 Rev: 10.21.2016

# <span id="page-1-0"></span>**Summary**

![](_page_1_Picture_23.jpeg)

![](_page_1_Picture_24.jpeg)

### <span id="page-2-0"></span>*1 License Agreements, Terms & Conditions*

Please refer the original user manual of Snap Lab Plus v1.8 for the following items:

- DS-Tmini Software Licensing Agreement
- Ownership Retained By Licensor
- Disclaimer of Warranties
- Limitation of Liability
- Governing Law
- Terms & Conditions
- Acknowledgments
- **+** ICC Profiles

### <span id="page-3-0"></span>*2.0 Introduction*

**Photo Editing Software** is a software system to make Prints, Calendars, Prints with Frames of various sizes and Passport photos. This PES version *1.4.31.7* provides the following new features:

- 1. Automatic firmware upgrade for DS 620 & DS 820 printer
- 2. Panoramic Prints Product for DS 620 (6x14, 6x20) and DS 820 (8x18, 8x22, 8x26, 8x32) printers
- 3. Simplex 13 Pages, Yearly Calendar (4x8, 6x8 & 8x12)
- 4. New print finishing surface for DS 620/820 printers
	- a. Luster (available for both DS 620/820)
	- b. Fine matt (only for DS 820)
- 5. DS 820 printer support
	- a. DS 820 standard and High-Quality media support
- 6. RX1 HS support
- 7. Order release management system
- 8. New photo filters
	- a. Cartoon, Retro, Illustration, Sepia, Monochrome, Cool Mono-chrome, Tilt-Shift, Soft filter, Cross filter
- 9. Export / Import configuration
- 10. Panoramic printer support
- 11. Additional languages
- 12. New themes for various print products
- 13. Other improvement items

Any assistance regarding software upgrade, please Ô *Support*: contact our support team at: [dnpsupport@dnp.imgcomm.com](mailto:dnpsupport@dnp.imgcomm.com)

### <span id="page-4-0"></span>*3.0 firmware upgrade*

From the PES (photo Editing Software) version 1.4.31.7, the firmware upgrade for DNP Printers made it easy; i.e. the software will flash the firmware automatically when a DNP printer is connected with the system (DST-Mini Hardware).

*Firmware Upgrade Process - Automatic:*

*Let us consider that the new software is properly installed in the system and the system has been restarted successfully.*

- *The system will detect the connected the DS 620 printer to check the firmware version*
	- a. *If the firmware version is less than v1.41 on DS 620, then update process will start automatically*
- *Please wait until the below process have been completed:*

![](_page_4_Figure_9.jpeg)

**Note:** The printer produces multiple beeps & flashing LEDS. At the end of the successful firmware upgrade, the printer will put back to green color LED

![](_page_4_Figure_11.jpeg)

#### *Finally the system will display the screen saver of the software*

Please do not turn of the printer while the software is flashing the firmware.

The firmware update is for DS 620 and DS 820 only; not for any other DNP DS Printers.

The software won't upgrade firmware on multiple printers (DS 620 / DS 820) at the same time; always one printer at a time.

For **DS 620 v: 01.41; DS 820 v: 01.05** is the correct version for this software release.

To confirm the printer firmware upgrade: Settings/Diagnostics/Printer Status:

![](_page_4_Picture_125.jpeg)

*Firmware Upgrade Process - Manual:*

*The PES allows manual firmware upgrade for DNP DS Printers,* Settings/Diagnostics/update firmware/:

- Please make sure the DNP Printer (DS 620 or DS 820) is connected & turned ON
- Click on the button "Update firmware"
- Please click on "Ok" of the confirmation message
- Wait for the software finishes the firmware upgrade process

![](_page_5_Picture_8.jpeg)

Please do not turn of the printer while the software is flashing the firmware.

The firmware update is for DS 620 and DS 820 only; not for any other DNP DS Printers.

The software won't upgrade firmware on multiple printers (DS 620 / DS 820) at the same time; always one printer at a time.

For **DS 620 v: 01.41; DS 820 v: 01.05** is the correct version for this software release.

# <span id="page-6-0"></span>*4.0 Print finishing surfaces*

The Photo Editing software along with DNP DS 620 & DS 820 printer technology, introduces the new type of photo finishes:

- Luster : Available on both DS 620 & DS 820 printers
- Fine Matte: only with DS 820 printer

The software enables the photo finishes automatically for connected printer(s)

If any settings have been configured/changed by the operatory then the software won't propose default photo finishes

**DS 620 Printer** the software proposes the following photo finishes:

![](_page_6_Picture_10.jpeg)

**DS 820 Printe**r the software proposes the following photo finishes:

![](_page_6_Picture_12.jpeg)

Fine Matte & Luster print finishes only for DS 820 & DS 620 (only Luster for the moment), not for any other DNP DS printer(s)

The photo finishes are common to any photo products as per the printer 620/820

If DS40/DS80/RX1/RX1-HS/DS80 DX is connected then Luster & Fine Matte are not applicable

Fine Matte, print finish will be available for DS 620 printer in the next software update, please check for future updates of the 'Photo Editing Software' or check DNP PIE website for more information.

### <span id="page-7-0"></span>*5.0 Panoramic prints product*

Panoramic prints are great for displaying landscape, wildlife, nature and cityscape photographs. Printing panorama portraits on DNP Dye-Sub technology is an artistic and contemporary representation of your digital photos.

To create impressive panoramic prints using your own digital photos with the SL+, **Photo Editing Software** some photos are just too great not to be enlarged and printed to a size that is really breathtaking to give a real sense of how great the photo really is. Whether it is an amazing landscape, a picture perfect family photo or just something that takes your eye, you can enlarge your photo and we can print it!

![](_page_7_Picture_5.jpeg)

Panoramic are available only with DNP DS 620 & DS 820 printers

Panoramic prints uses the standard media for both DS 620 & DS 820 printers i.e. no special media/paper required

Panoramic print products are enabled automatically by detecting DS 620 & DS 820 printer(s)

Panoramic print sizes can be verified at, Go to, Admins/Settings/Products/products/Prints/...

![](_page_8_Picture_179.jpeg)

*Panoramic Print Sizes:* The PES provides the following print sizes for the panoramic product,

No other sizes/formats are possible with Panoramic print product.

*Panoramic Print workflow:* This is the Workflow of creating and printing calendar products.

1) Select "Panoramic Prints" to make a panoramic print

![](_page_8_Picture_7.jpeg)

2) Select media where images are located, as an example a USB drive with images

![](_page_9_Picture_3.jpeg)

3) Select a print size

![](_page_9_Picture_5.jpeg)

4) Select photo finish type

![](_page_9_Picture_7.jpeg)

If DS 820 printer is connected, then the software enabled the sizes for 820 printer & its media type automatically

If both DS 620 & DS 820, then the software will enable the possible print sizes automatically of the printer(s) media type.

#### 5) Select an image

![](_page_10_Picture_3.jpeg)

6) Edit the image if necessary, click on the 'Edit' button to perform it

![](_page_10_Picture_5.jpeg)

7) Finish the edit and press next

![](_page_10_Picture_7.jpeg)

![](_page_10_Picture_8.jpeg)

![](_page_10_Picture_9.jpeg)

#### 8) Order Summary

![](_page_11_Picture_51.jpeg)

9) Insert Customer name

![](_page_11_Picture_5.jpeg)

10) Press "next" to finish the order and start printing

![](_page_11_Picture_7.jpeg)

#### *Panoramic Printer:*

*When two printers of DS 620 or DS 820 are connected with DS-Tmini system, the PES provides the possibility to assign a "Panoramic Printer" where panoramic prints printed on the assigned printer.*

- *How to assign a "Pano Printer"?*
	- o *Ensure that the system has been connected with two printers of DS 620 or DS 820*
		- *The printers must be turned ON.*
	- o *Go to Admins, Settings/Products/Printer Parameters/*
	- o *In the "Output Profile" dialog, scroll down till "Print panorama prints on these printers"*
	- o *Select a printer to print panoramic prints when an order contains "Panoramic product"*
		- *If an order contains no "Panoramic product" then an order will be printed on both the printer(s) of the media type*

*Screen-Shots:*

![](_page_12_Picture_83.jpeg)

#### *SL620A User Guide*

![](_page_13_Picture_40.jpeg)

![](_page_13_Picture_41.jpeg)

Only one Panoramic printer can be assigned for DS 620 or DS 820

The software display the panoramic printer serial-number & its media type for selection purpose

The software will display a warning message when insufficient number of panels for Panoramic print(s)

Panoramic prints are printed with assigned printer else the order will be printed on both the printers (as per the product & media type of the printer)

# <span id="page-14-0"></span>*6.0 Calendars (13 pages Simplex)*

The Photo Editing Software, SL+ introduces new sub-product "13 Pages Simplex Yearly Calendar" part of Calendar product that can be printed with DS 620, DS 820 printer.

Sizes: 4x8, 6x8, 8x12

*Panoramic Print workflow:* This is the Workflow of creating and printing 13 Pages Simplex Yearly Calendar products.

1) Select Calendars to make a 13 Pages Simplex Yearly Calendar product

![](_page_14_Picture_7.jpeg)

2) Select media where images are located, as an example USB portable device

![](_page_14_Picture_9.jpeg)

3) Select print size, 6x8 (13 Pages)

![](_page_15_Picture_3.jpeg)

4) Select paper finish

![](_page_15_Picture_5.jpeg)

5) Select images

![](_page_15_Picture_7.jpeg)

6) Select a background theme

![](_page_16_Picture_3.jpeg)

![](_page_16_Picture_4.jpeg)

7) Change image sequence if necessary

![](_page_16_Picture_6.jpeg)

8) Select Calendar options: language, country (for national festivities) and starting month

![](_page_16_Picture_8.jpeg)

 $\bigodot$  back  $\bigotimes$  cancel  $\bigodot$  nex

9) Page preview and edit

![](_page_17_Picture_3.jpeg)

For more information on editing, please refer the previous user manual v1.8

![](_page_17_Picture_57.jpeg)

10) Order Summary

#### 11) Insert Customer name

![](_page_18_Picture_3.jpeg)

#### 12) Press "next" to finish the order

![](_page_18_Picture_5.jpeg)

![](_page_18_Picture_6.jpeg)

### <span id="page-19-0"></span>*7 Photo filters*

The photo editing software has been improvised to provide a quality filters to meet the market demands. The following filters have been added in the software:

- 1. Monochrome
- 2. Retro
- 3. Sepia
- 4. Tilt-Shift
- 5. Soft-Filter
- 6. Original
- 7. Cool-Monochrome
- 8. Cross-Filter
- 9. Illustration
- 10. Mirror

![](_page_19_Picture_14.jpeg)

To access filters, click on "Edit" button of any product workflow in the order making process.

The filter results on the image quality varies upon the original image

Some of the earliest filters have been removed in this version; the software provides commonly used filters of photo technology

### <span id="page-20-0"></span>*8 DS 820 printer support*

![](_page_20_Figure_3.jpeg)

DNP is pleased to introduce brand new 8" inch printer with various features.

#### Some Key Features:

- More print formats/sizes
- New photo finishes: Luster, Fine Matte along with Glossy & Matte
- Rewinding function\*
- Standby mode for less power consumption
- Supports standard digital media & High Quality media

\*Rewind function available only in certain global regions.

DS 820 printer detects both Standard & High Quality media

Please refer "Product Matrix" for supported products/print sizes for DS 820

For more details on the DS820 printer, please refer to our website: <http://www.dnpphoto..com/en-us/Printers/DS820A>

High Density print on s

Resolution

### <span id="page-21-0"></span>**8.1 DS 820 high quality media support**

- DS 820 brings the high definition printing using High Quality media.
- The operator can activate the 'High Definition' mode for HQ media.
	- o Go to, Admin, Settings/products/printer parameters/High Density print on supported printers/
		- ON/OFF (default value : NO)
- <sup>+</sup> The HD mode works on both 300x300 dpi & 300x600 dpi (recommend using
	- o Go to, Admin, Settings/products/printer parameters/Resolution/ ON/OFF (default value : 300X300 dpi)

The software detects HQ media and activated HD mode automatically

Do not change the media type from Standard to HQ or vice versa in the middle of a print job, in case of a media over

### <span id="page-22-0"></span>*9.0 RX1 HS printer support*

The Photo Editing Software supports new "RX1 HS" printer (HS: High Speed 20% faster than RX1):

![](_page_22_Picture_4.jpeg)

RX1 HS printer detects only HS media, where RX1 printer detects both standard & HS media.

Please refer "Product Matrix" for supported product/print sizes for RX1 HS

The products & print sizes are same for both RX1 & RX1 HS printer

For more details on the RX1 HS printer, please refer to our website: <http://www.dnpphoto.com/en-us/Printers/DS-RX1HS>

### <span id="page-23-0"></span>*10 Order Management System*

The PES introduces the new feature for operator(s) who would like to manage several photo orders. By enabling this feature, the software system stacks multiple orders, allows the operator to decide a particular order can be processed with order details of a printing progress screen.

*How to enable "Order Management System"?*

- *Go to Admin Settings/General/process confirmation*
- *Select the option "Release by Operator / manually" and click on "Ok"*
- *Assign a new password*
	- o *The default password is: "0000", if no new password given then the, default password will be used.*
	- o *In this example: the given password is "4004" and click on "Ok" button*
- *Custom text: Please enter a custom text that will be displayed at the end of an each order*
	- o *Default text: The system keeps "setup" as a default text*
	- o *In this example: The given custom text is "Please contact the operator to release your order" and click on "Ok" button*

![](_page_23_Picture_114.jpeg)

![](_page_23_Picture_115.jpeg)

Confirmation passw  $4004$ 

#### Custom text for confirmation view

If you define a customized text here, it is displayed to the user instead of the standard text in the order confirmation view. You can put more information about the confirmation process or some help to the users.

Please contact the operator to release your order

#### *How to release an order by the option "Release by operator / manually"?*

- 1. Let's imagine an order with "Print" products is in the process and the name is given as "Test"
- 2. At the end of a successful order, the system will display a message "Please contact the operator to release your order"
	- a. If receipt is configured then system will release a receipt
	- b. To configure receipt, please refer the "User Manual v1.8"
- 3. After a few seconds, the system will display the systems' screen-saver
- 4. The operator needs to tap the screen on top left and right side in a sequential order
- 5. The operator must punch the configured password "4004" and click on "Ok" button
	- o If the password is wrong then the system will go back to default screen
	- o The operator has to follow the step 4 again….
- 6. The operator must select the order from the list of orders and click on "Process" button a. Only one order can be released at a time
- 7. The operator must click on "Ok" to confirm the order release process
- 8. The software will display a "Please wait" message
- 9. The software will display a "Printing Progress" screen
	- a. During the printing process, the system allows only "Cancel" option to terminate the order.
	- b. The "Cancel" button helps the operator to terminate the wrong order from printing

If a print job is already sent to the printer, then it can't be cancelled but the rest of the prints from the same order will be terminated

![](_page_24_Figure_19.jpeg)

![](_page_25_Picture_2.jpeg)

![](_page_26_Picture_55.jpeg)

![](_page_27_Picture_2.jpeg)

### <span id="page-28-0"></span>*11 export import configuration*

The PES provides an easy function to apply multiple systems of the same configuration i.e. allows the operator to configure one system and apply the same configuration on multiple DS-Tmini systems.

#### *Export Configuration:*

- *Go to Admin Settings/General/System/Export or Import:*
- *Click on "Export" button*
	- o *Please wait until the system proposes the location to "Save As"*
	- *Select the location to save*
- *Please wait until the system finishes the process:*
	- o *The system will prompt a "Please wait" message until the end process*
- *The system will put back to the system Admin Settings/General/ screen*

![](_page_28_Picture_112.jpeg)

This process applicable only with DS-Tmini system

This process takes the entire software configuration of the system

The export process may take about 5 to 10 minutes

If the "Save As" location is on a portable USB/SD card for ex, then process may take longer because of the performance of the input source

If more contents like Frames/Templates have been added then system make take more time to finish the process

*Import Configuration: To apply the above configuration to another DS-Tmini system, please see below instructions: Go to Admin Settings/General/System/Export or Import: Click on "Import" button*  o *Please wait until the system proposes the dialog to "Open"* o *Please locate the saved file: for ex, "Backup\_2016\_10\_20.zip"* o *The saved configuration from export process was saved in Zip format as backup followed by date of the day. Select the file (.zip) to import the configuration Please wait until the system finishes the process:* o *The system will prompt a "Please wait" message until the end process The system will put back to the system Admin Settings/General/ screen* This  $PC \rightarrow$  Desktop  $\rightarrow$ **1** System **2 Tal** Control Panel The Control Panel<br>This PC<br>USB\_RO - Shortcut<br>To USB\_RW - Shortcut **All Documents** import data Screenshe Backup 2016 10 20 Scre sl+ Oct CheDrive  $\Box$  This PC **3**export data Network File name: Backup 2016\_10\_20 **Links** Please wait... Open | Cance  $\land$  Hide Folder

This process applicable only with DS-Tmini system

This process will apply exact configuration from the backup.zip file

The process can't be reversed once the system applies the settings from the "Backup.zip" file

The import process may take about 5 to 10 minutes

If the "Open" location is on a portable USB/SD card for ex, then process may take longer because of the performance of the input source

- \* The import & export configuration applied on any number of DS-Tmini system(s)
- This function export import doesn't apply for 'Biometric' license i.e. 'Biometric' is not portable from one system to another using this function.

# <span id="page-30-0"></span>*12 Languages*

The new version of the software has been updated with the following new languages:

- 1. English US
- 2. English Canada, French Canada
- 3. Spanish Argentina
- 4. Spanish Colombia
- 5. Catalan Spain

The total numbers of available languages with SL+ SW are: **24 languages**

![](_page_30_Picture_157.jpeg)

### <span id="page-32-0"></span>*13 improvement items*

The SL+ software brings number of improvements apart from the new functions. Let's see the below list of improvement items:

- 1. Terms & conditions can be turned ON/OF
	- a. Admin: Settings/General/Initial Parameters/Display Terms & Agreements: ON/OFF
- 2. Photo Sources: The photo sources like Memory Card, USB, iPhone/iPad, Android, Windows Phone, PhotoPrints; Wi-Fi Application and Social Network are can be turned ON/OFF
	- a. Admin: Settings/General/Photo Sources/..
- 3. Biometric Photo product (**Optional License is required**) : Product name & date are printed on the final output

![](_page_32_Figure_9.jpeg)

- 4. Passport product creation in inches or in centimeters:
	- a. New "Passport Product" creation displays the metric sizes as per the initial system metrics i.e. Settings/Initial Parameters/System of Units/centimeters or Inches:

![](_page_33_Picture_85.jpeg)

5. DNP Printer(s) firmware version: Settings/Diagnostics/Printer status/

![](_page_33_Picture_86.jpeg)

- 6. TeamViewer DNP version
	- a. When the DS-Tmini SL+ system requires remote support, the system must be connected with internet connection & provide the "Team Viewer ID" to the support in-charge.
	- b. Password: *dnppiesupport* (in small letters with no space)
	- c. To access "Team Viewer": Settings/Diagnostics/teamviewer
		- i. Please click at once & wait until the system will display the TeamViewer screen:

![](_page_33_Picture_87.jpeg)

- 7. New themes for Calendar/Greeting Card/Photobook products
	- White Rainbow Black Kaleidos  $\circ$ Christmas Birthday Decorative Kids  $-386$ 经营费 Spring Valentines  $\bigodot$  back  $\bigodot$  cancel
- 8. New Frames for square size under "Prints with Frames' product of 4x4, 5x5, 6x6 & 8x8

![](_page_34_Figure_5.jpeg)

### <span id="page-35-0"></span>*14 Borders and templates*

The photo editing software provided with number of borders and templates for various print sizes by default. And also the software's accepts to use the borders/templates created by a third party but the border should meet the below condition:

#### Border / Frame Instructions:

- Defining the border: image format type .PNG
	- A) Define the overall border image size
		- <width>###</width>
		- <height>###</height>
		- Example of 6x4 @ 300 dpi:
			- <width>1800</width><height>1200</height>
	- B) Define top-left corner of alpha channel
		- <alpha x="###" y="###" width="xxx" height="xxx" rotation="xx" />
		- This is where the image in the border starts, its top-left pixel location
	- C) Define the width & height of the alpha channel
		- <alpha x="xxx" y="xxx" width="###" height="###" rotation="xx" />
		- This is how wide and tall you want your image in the border to be
	- D) Define rotation of the alpha channel
		- <alpha x="xxx" y="xxx" width="xxx" height="xxx" rotation="###" /
		- Rotation measured in degrees
		- A value of 15 will rotate the image within the border 15 degrees

![](_page_35_Picture_235.jpeg)

Aspect ratio per print size:

Example layout design for 4x6" / 10x15cm size:

![](_page_36_Figure_3.jpeg)

The photo editing software admin, doesn't allow editing the existing templates.

The frame/border must be created with third party software, for ex: Adobe Photoshop.

The software allows to import the designed borders/frames as an individual files or from a folder.

To import the designed/created frame/borders, Go to *Settings/General/products/Frame/* For more details, please refer the previous *user manual v1.8*

#### Templates Design Instructions:

- Defining the Template: image format type .JPG
	- A) Define the overall template image size with the desired design
		- <width>###</width>
		- <height>###</height>
			- Example of 8x12 @ 300 dpi:
				- <width>2400</width><height>3600</height>
	- B) Save the template in .jpg format
- Applying the template in the photo editing software:
	- A) To import the designed/created frame/borders, Go To:
		- *Settings/General/products/Template/*
			- For more details, please refer the previous user manual v1.8
- Example of template layout design for 8x12" / 20x30cm size:

![](_page_37_Picture_15.jpeg)

### <span id="page-38-0"></span>*15 Printers configuration support*

For better usage & performance of the system, we recommend using any one of the following configurations:

![](_page_38_Figure_4.jpeg)

#### Caution: Trying different configurations apart from the above are not supported by DNP

1. Please do not use same media type, For ex: 6x8 media on both DS 620 / DS 40 2. Please do not connect two different printers of the same media type DS 820 & DS 80 3. Please do not connect DS 80 DX along with DS 80, instead of DS 80 please use DS 820 for better performance & various print sizes.

4. Please do not connect printer DS 620 w 6x8 media and printer RX1 / RX1 HS with 6x8 media.

For product matrix & supported media type per printer; verify the below table.

For more information please contact our support team at[: Support@dnpphoto.eu](mailto:Support@dnpphoto.eu)

![](_page_39_Picture_523.jpeg)

**Note:** 15x23 simplex calendar with 15x23 media only

**Caution: Please do not mix DS 820 media with DS 80 vice versa; RX1 HS printer detects HS media only where RX1 can detect both HS/Standard**

#### *SL620A User Guide*

![](_page_40_Picture_522.jpeg)

![](_page_40_Picture_523.jpeg)

![](_page_40_Picture_524.jpeg)

![](_page_40_Picture_525.jpeg)

![](_page_40_Picture_526.jpeg)

![](_page_40_Picture_527.jpeg)

![](_page_40_Picture_528.jpeg)

![](_page_40_Picture_529.jpeg)

\* : White space on the right side of the print

![](_page_40_Picture_530.jpeg)

**Note:** 6x9 simplex calendar with 6x9 media only

**Caution: Please do not mix DS 820 media with DS 80 vice versa; RX1 HS printer detects HS media only where RX1 can detect both HS/Standard**